## **SuccessNet Plus**

## **Teachers–Customize Assessments**

## **Introduction** This guide discusses how to customize assessments on SuccessNet Plus.

**Customize Assessments** After logging in to your SuccessNet Plus teacher account, select a Pearson program in the Curriculum column, and click **Table of Contents**.

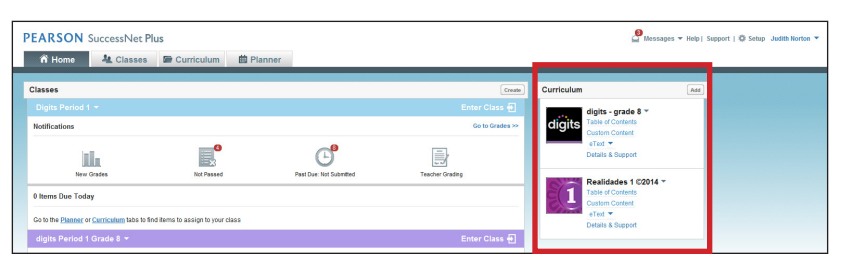

Note that Pearson content varies by product and not all types of content are customized in the same way. Apply what you learn to your product and different types of content. For example, you can follow a similar process to customize writing activities.

To customize an assessment, click the down arrow, and select **Customize Content**.

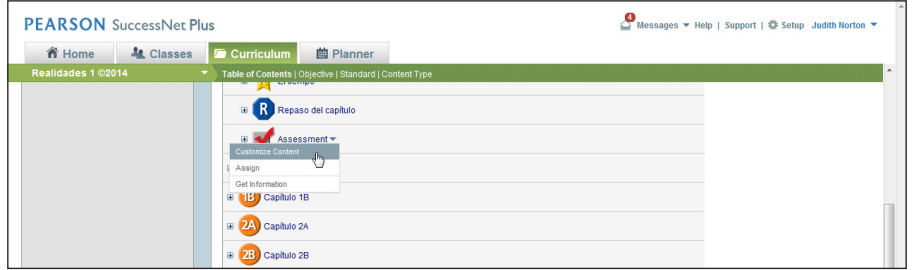

## **Activity Details Tab**

Next, you will see tabs with a variety of options for customization. On the Activity Details tab, you can change the activity name and add a description. You can also change the time limit for timed activities. The other fields provide information for search criteria.

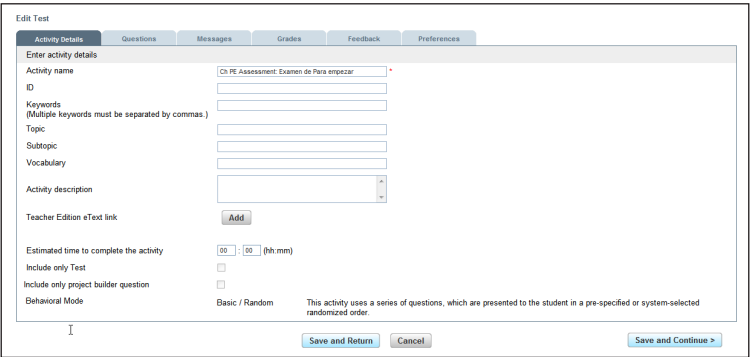

Copyright © 2012 Pearson, Inc. or its affiliates. All rights reserved.

To move between the tabs, click either the tab itself or **Save and Continue** at the bottom of the window.

**Questions Tab** The Questions tab is where you can add, delete, and modify questions or writing prompts. Here, you can add sections and questions or writing prompts. You may want to use sections to separate questions based on topic, skill, or concept. You could also add sections for each question type, such as multiple-choice, short answer, and essay questions.

> To add a question to an existing section, click **Add Questions** within the section area. To add questions to a new section, click the top-level green plus sign. Notice that you can search for questions in the program library, objective framework, or standard framework. You can also create your own question. Click **Create New Question** to create your own question in a new section.

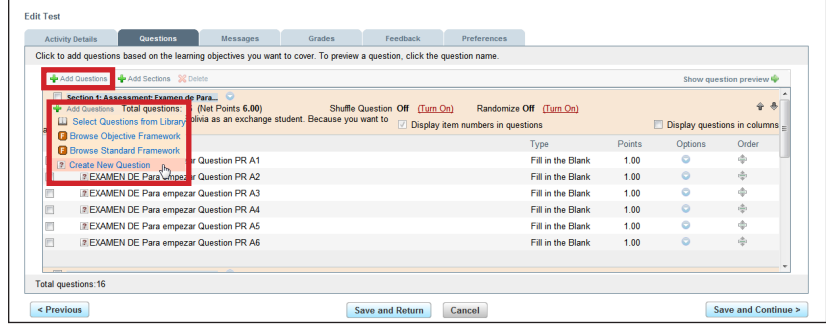

Now, select the type of question. You will enter different information based on the type of question you select.

Enter a title to identify the question. Now type the question, and enter your scoring criteria. You can add hints for scaffolded support and add or modify the preferences for the question—such as the time limit for timed activities. Click **Preview** to see how your question will appear, and then click **Save and Close**.

Click the Directions link to type in directions for the section. If this is a short answer or essay question, use the Directions link to add images or text that students view or read before writing a response.

To modify a section, click the drop-down arrow, and make your selection. To delete a question, check the items you want to delete, and then click **Delete**. Click the menu to the right of any question title to edit, delete, or try out the question. To reorder the questions, click the double-headed arrow, and drag it to the desired position.

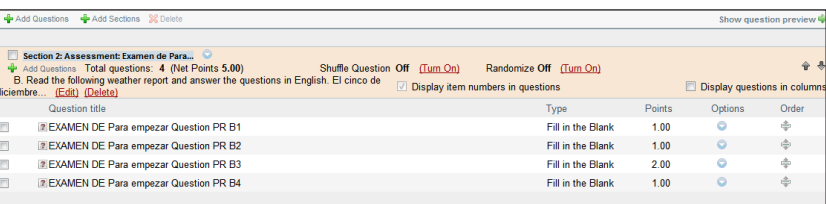

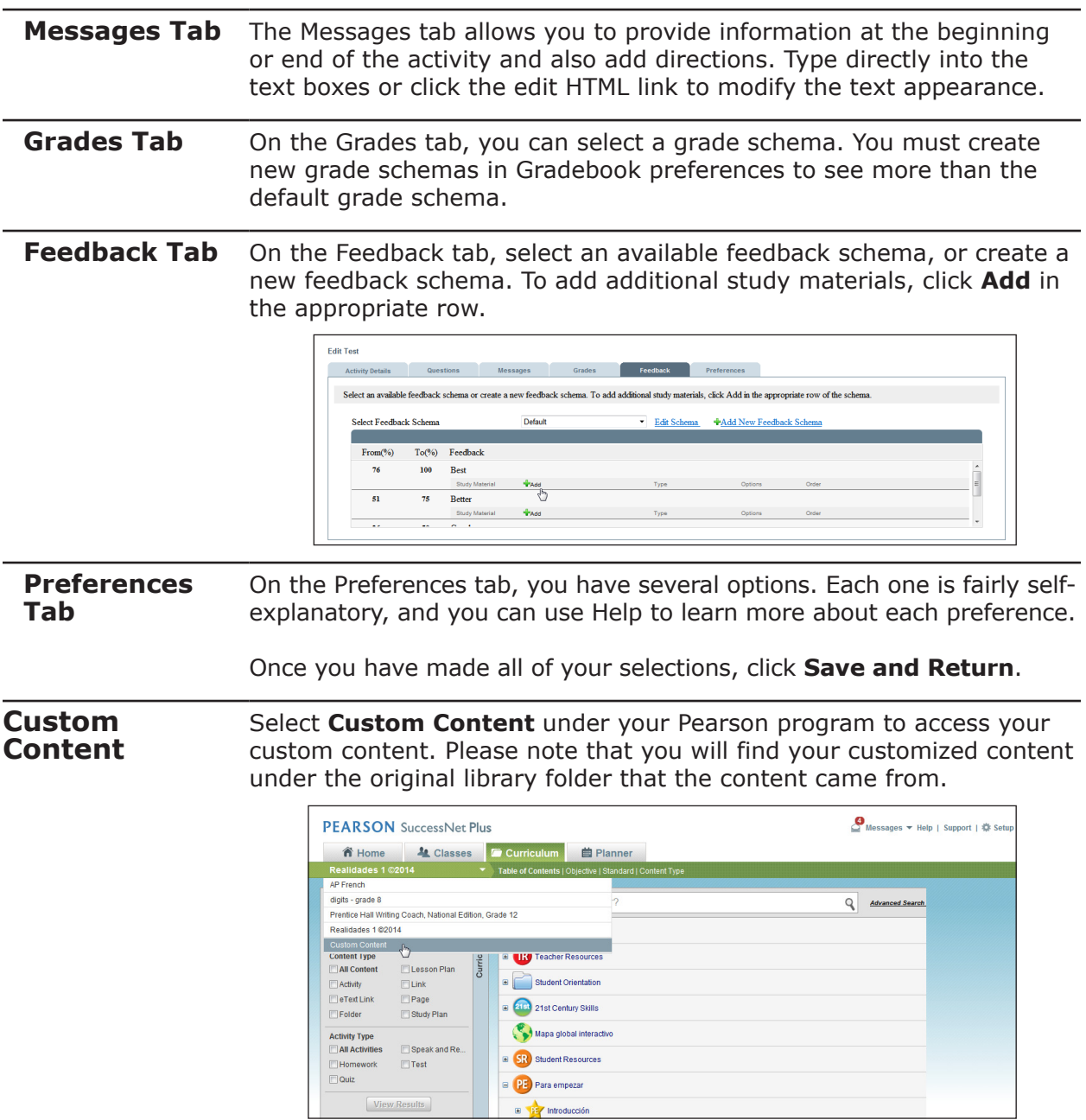

**Review**

This guide discusses how to customize assessments on SuccessNet Plus.